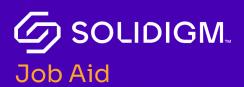

## Solidigm Training

Solidigm Partner Program: Sales and Marketing Roles

## Log in to the Solidigm Partner Portal

| A 16 Subjection - Equilibrium - Factors<br>The Third Hermanicke - Equilibrium - Factors<br>The Third Hermanicke - Equilibrium - Third Hermanicke - Equilibrium - Third Hermanicke - Equilibrium - Third Hermanicke - Equilibrium - Third Hermanicke - Equilibrium - Third Hermanicke - Equilibrium - Third Hermanicke - Third Hermanicke - Third Hermanicke - Third Hermanicke - Third Hermanicke - Third Hermanicke - Third Hermanicke - Third Hermanic | Portal      | Solubiom.<br>Welcome To Your Partner       |
|----------------------------------------------------------------------------------------------------|-------------|--------------------------------------------|
|                                                                                                    |             | 1 to Bally thermoder - Equilibrium - Party |
| · · · · · · · · · · · · · · · · · · ·                                                                                                    | and arrange |                                            |
|                                                                                                    |             | 252525                                     |
|                                                                                                    |             |                                            |

| Step   | Action                                                                                                    |
|--------|----------------------------------------------------------------------------------------------------|
| Note   | Submit the <b>Partner Account Application</b> to request access to the portal. You can obtain the application from your Solidigm |
|        | representative.                                                                                                    |
| Step 1 | From the <u>Solidigm.com</u> homepage, click the <b>Person</b> icon.                                                             |
|        | The system presents the <b>Login</b> window.                                                                                     |
| Step 2 | Enter your <b>mySolidigm</b> login and password.                                                                                 |
|        | The system responds with the <b>mySolidigm</b> home page.                                                                        |
| Step 3 | Select the <b>Partner Program</b> tile.                                                                                          |
|        | The system responds with the <b>Partner Program</b> home page.                                                                   |
| Note   | If you do not currently have access to <b>mySolidigm</b> , or have trouble                                                       |
|        | logging in, click <b>Get Help</b> below the Login button for assistance.                                                         |

Job Aid | Solidigm Partner Program: Sales and Marketing Roles

## Journeys

| SOLIDIGM.                                   | Home Journey Training Assets                                                                                          |
|---------------------------------------------|----------------------------------------------------------------------------------------------------|
| My Journeys                                 |                                                                                                    |
| Portal - Partner Admin Onboarding Journey - | Portal - Partner Admin Onboarding Journey Invite Employees                                                            |
| N/A MDF Journey -                           | Davis to COMPLETE 7 DUE BY/6/7022                                                                                     |
| soon                                        | Invite Company Employees for Sign use     Utilize Invite Company Employees to sign-up for Portal     Access           |
|                                             | Ensure delegating another Partner Admin (back:      Admin cele)      Add Delegated Partner Admin (back-up admin role) |
|                                             | The next phase below will be available after you complete the current phase.                                          |
|                                             | Partner Training                                                                                                    |
|                                             | DAYS TO COMPLETE 7 DVB. M25/3062                                                                                      |
|                                             | Review Partner Portal Video                                                                                           |
|                                             | Review Partner Portal Video.                                                                                          |
|                                             | Beview Partner Program Rules & Benefits     Review Partner Program Rules & Benefits                                   |
|                                             | Complete trainings assigned to you under the Training Tab                                                             |

Journeys are designed to guide you through various processes applicable to your role and user account details.

A Journey communicates the specific steps and activities you need to follow, the timeframe to complete the journey activities, and tools you may find helpful for the specific journey.

The Journeys available to you may be different than another user and are role specific.

## **Training and Certification**

| တ္ sour                                 | DIGM.                                          | Home Journey Training Assets |
|-----------------------------------------|------------------------------------------------|------------------------------|
| es                                      |                                                |                              |
| ISSD OVERVIEW                           | LESSONS                                        |                              |
|                                         | NAME                                           |                              |
| 67 % Complete                           | Client SSD Introduction                        | Review                       |
|                                         | Ctlent SSD Advanced                            | Review                       |
|                                         | QUIZZES                                        |                              |
|                                         | NAME                                           |                              |
|                                         | Client SSD Quiz                                | Start                        |
|                                         |                                                |                              |
|                                         |                                                |                              |
| Contact Us                              |                                                |                              |
| 3101 N 1st Street<br>San Jose, CA 95134 | +1-408-232-8000<br>partnersupport@solidigm.com |                              |

The Partner Portal automatically tracks your progress and will display the options to pick up where you left off or review previously completed training. The Partner Portal will update your certification track status from In Progress to Completed upon successful completion of all courses in the certification track

| Step   | Action                                                                                                    |
|--------|----------------------------------------------------------------------------------------------------|
| Step 1 | Click <b>Training</b> in the header to go to <b>Training and Certifications</b> .                                                                                     |
| Note   | From the <b>Certifications</b> page, you can filter your certifications by <b>Not</b><br><b>Started</b> , <b>In Progress</b> , <b>Completed</b> , or <b>Expired</b> . |
| Step 2 | On any certification track, click the <b>View Courses</b> or <b>Review</b> button to display all courses in the track.                                                |
| Step 3 | Click the course name to display the lessons and quizzes you must pass to complete the certification.                                                                 |
| Step 4 | Click the <b>Start</b> button to begin.                                                                                                    |

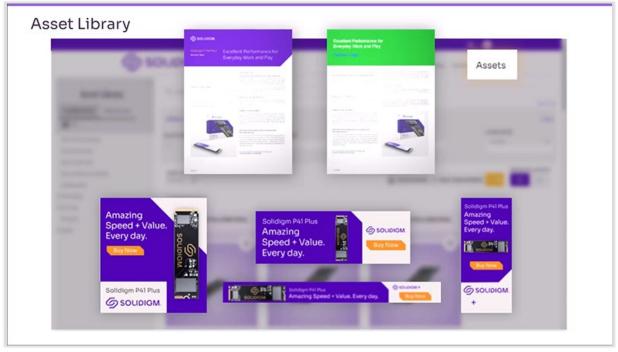

As a Sales and Marketing user, you will primarily use the Solidigm Partner Portal to access and download approved marketing assets to use in your own marketing campaigns and to create your own collateral.

| Search |                                                                       |
|--------|-----------------------------------------------------------------------|
| Step   | Action                                                                |
| Step 1 | Search for specific assets or filter based on category, file type, or |
|        | language. Results can be sorted by age, likes, or alphabetically.     |
| Step 2 | Select Co-brandable or Non co-brandable.                              |
| Note   | Co-brandable assets enable you to customize published Solidigm        |
|        | content with your own contact information and logo.                   |

|                                                              | SOLIDIGM-EchoHarbor_Banne<br>AmazingSpeed-1920x660-<br>EN_000 |
|--------------------------------------------------------------|---------------------------------------------------------------|
| Solidigm P41 Plus<br>Amazing<br>Speed + Value.<br>Every day. | Your Logo                                                     |
|                                                              | A Downt                                                       |

| Create Co-branded Assets |                                                                    |
|--------------------------|--------------------------------------------------------------------|
| Step                     | Action                                                             |
| Step 1                   | Select <b>Co-brandable.</b>                                        |
| Step 2                   | Browse through and preview the available content.                  |
| Step 3                   | Select the collateral.                                             |
| Step 4                   | Review your contact information.                                   |
| Step 5                   | Upload a logo.                                                     |
| Step 6                   | Click the <b>Download</b> button to save the co-branded asset.     |
|                          | The Solidigm Partner Portal will automatically produce co-branded, |
|                          | professional-quality artwork.                                      |

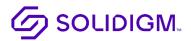

Solidigm and the Solidigm logo are trademarks of Solidigm. All other trademarks are the property of their respective owners. © Solidigm 2022. All rights reserved.